Documentation / Documentation Home

## **Delivery Date and Notice**

Created by Peter Samoilov, last modified by Anton Lashuk on янв 05, 2019

- Installation
- Configuration
  - Main Configuration
  - Setting up e-mail templates
- Uninstallation
- Troubleshooting

Extension page: http://ecommerce.aheadworks.com/magento-extensions/delivery-date-and-notice.html

This extension allows customers to specify convenient delivery time and leave a delivery/postman notice when ordering from your store.

Installation

Backup your web directory and store database.

Click to view details

Your product to the database and the store database.

One of the database and the store database.

You can make backup copies with any tool you find appropriate

If you are going to use the native Magento backup function, navigate to **System -> Tools -> Backups** and perform **System** and **Database** backups

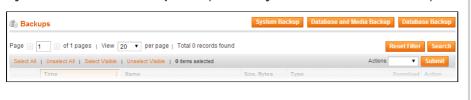

2. Log in to the Magento backend

3. Disable compilation Click to view details

Navigate to System -> Tools -> Compilation.

If Compiler status is Disabled, you can skip to the next step

If Compiler is enabled, disable it.

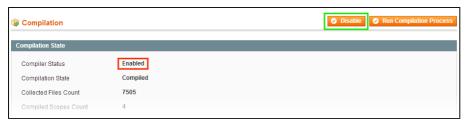

**IMPORTANT:** after the extension is installed, you can enable the compilation again; **IT IS CRUCIAL** that you use **"Run Compilation Process"** function, not just "Enable button"

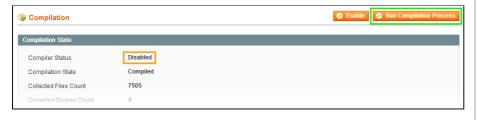

Having hard time finding an answer to your question?

Check out our Knowledge Base.

Installing an extension with the Compilation enabled will result in store downtime.

4. Flush store cache

Click to view details

You can flush the store cache in 2 ways:

· via the backend:

Navigate to System -> Cache Management menu, and click Flush Magento Cache button

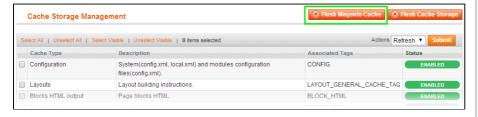

· via filesystem:

On your server, navigate to Magento root folder, then proceed to **/var/cache/**; delete all the content there.

- 5. Download the extension package from your account and extract the downloaded archive
- 6. Copy the content of /Step\_1/ folder to your store's root directory

#### If you are using a custom theme,

read the instructions here.

In case you are using <u>a custom theme</u>, it is recommended to copy the design files to your current theme's folders. In case there are <u>several themes</u> in use at the same store, the design files must be copied to each of them.

- Find this folder in the package:
   /step\_1/app/design/frontend/base/default/; copy its content to
   /app/design/frontend/[your\_package]/[your\_theme]/
- Find this folder in the package:
   /step\_1/skin/frontend/base/default/; copy its content to
   /skin/frontend/[your\_package]/[your\_theme]/
- 7. Copy the content of /Step\_2/ folder to your store's root directory
- 8. Flush store cache again; log out from the backend and log in again.

# Configuration

## **Main Configuration**

Go to **System > Config > aheadWorks extesions > Delivery Date** and setup options you need

Display delivery notice - whether to show delivery notice on checkout

- Minimal interval between the order and delivery date, days if this setting
  is greater than 0, it is impossible to set delivery date earlier than date of order
  + this number of days
- Same-day delivery is unavailable after all orders placed after that time will not have option for same-day delivery
- Display same-day delivery notice describe your policy in short
- Delivery is NOT available during these days and periods use that control
  to setup when your delivery service is unavailable holidays, weekends,
  maintenance etc.

Please note that Delivery Date and Notice doesn't work with PayPal Express Checkout.

### Setting up e-mail templates

If you want delivery date and notice to appear in customer emails, you must edit your order notification email template. Just insert code below in this template in the place you need it:

```
{{depend order.getAwDeliverydateDate()}}
<br/>
<br/>
Delivery date: {{var order.getAwDeliverydateDate()}}
{{/depend}}
{{depend order.getAwDeliverydateNotice()}}
<br/>
<br/>
Delivery notice<br/>
{{var order.getAwDeliverydateNotice()}}<br/>
{{/depend}}
....
```

Since version 1.3 you can modify delivery date formats directly in email templates:

```
...
{{depend order.getAwDeliverydateDate()}}

Delivery date: {{var order.getAwDeliveryDate('full')}}
Delivery date: {{var order.getAwDeliveryDate('long')}}
Delivery date: {{var order.getAwDeliveryDate('medium')}}
Delivery date: {{var order.getAwDeliveryDate('short')}}

{{/depend}}
...
```

## Uninstallation

- 1. Disable compilation, in case it is enabled.
- 2. Login to your FTP, navigate to app/etc/modules/
- 3. Open the file AW deliverydate.xml and change the following line:

```
<active>true</active>
```

to

### <active>false</active>

Now your Magento is unaware of the existence of the extension

- 4. Clear the cache under var/cache
- 5. Make sure that the site is working properly, otherwise roll back the changes and apply to our technical support.
- 6. If everything works fine, it is safe to delete the files of the extension.
- 7. In case you need to clean the database, **make a backup** and then run the following query in MySQL:

```
DROP TABLE `aw_deliverydate_holiday`, `aw_deliverydate_del:
```

Note, if you are using the table with prefixes, you must specify them in all table names.

If you are not sure how to do that or expect any troubles with it, please contact your server administrator regarding the matter.

If you remove the tables as it is described above, you will need to configure the extension and create all rules again after it is reinstalled.

# Troubleshooting

After the extension installation the store gives an error, or blank page, or suggests to start Magento installation procedure.

Change the owner of the extracted extension files to the web server user and set 775 permissions on them. Clear the store cache and try again.

There is no aheadWorks extensions under my configuration section, or having the extension tab clicked I get a blank page, or Access Denied error.

Clear the store cache, browser cookies, logout and login again.

I've set up everything correctly, inserted the HTML code but there is nothing on that page.

Clear the store cache, clear your browser cache and domain cookies and refresh the page.

My configuration changes do not appear on the store.

Clear the store cache, clear your browser cache and domain cookies and refresh the page.

You can always find the latest version of the software, full documentation, demos, screenshots and reviews at http://ecommerce.aheadworks.com

License agreement: http://ecommerce.aheadworks.com/LICENSE-M1.txt

Contact us: http://ecommerce.aheadworks.com/contacts/

Copyright © 2019 aheadWorks Co. http://www.aheadworks.com

Нравится Станьте первыми кому понравится это

Ни одной